# MANUAL FOR WEBSITE DEVELOPMENT USING **WORDPRESS FOR COMMUNITY PAGE** SITE

Page 0

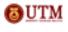

# **Table of Content**

|    | Site Full View                        | 2  |
|----|---------------------------------------|----|
| 1. | How to get into Dashboard?            | 3  |
| 2. | How to create a new Article?          | 4  |
| 3. | How to create a new Article Category? | 6  |
| 4. | How to upload media to Gallery?       | 7  |
| 5. | How to insert Header?                 | 8  |
| 6. | How to set up Top Menu?               | 9  |
| 7. | How to insert Homepage: Content?      | 11 |
| 8. | How to list out Article?              | 11 |
| 9. | How to set up Sidebar 1?              | 12 |

Page 1

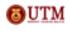

Written by Aeisyah Hanum

# Site Full View

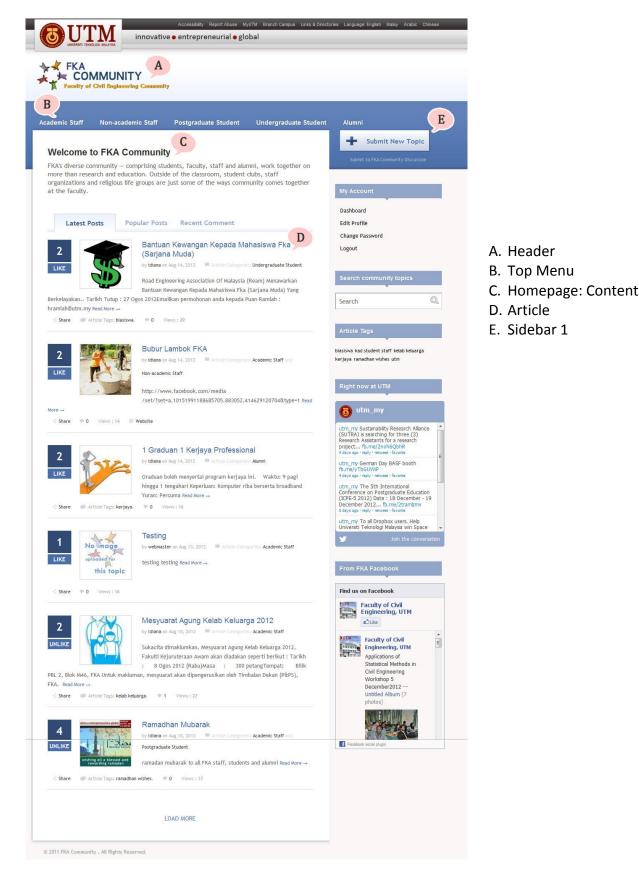

Page 2

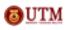

1. How to get into Dashboard?

|   |             | rdPre |      |
|---|-------------|-------|------|
| l | Isername    | F     | 3    |
| F | Password    |       | 2    |
|   | ogin with   | D     |      |
|   | Remember Me | E     | g In |

Page 3

- A. Add /*wp-admin* at the end of the site URL.
- B. Key in your username.
- C. Key in your password.
- D. You may also log in using Facebook account, Google account or Yahoo! account.
- E. Click 'Log In' button to go into Dashboard.

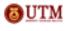

2. How to create a new Article?

# Go to Dashboard.

| MJIIT Commu                 | inity 🔁 6 🗭 🕇 New                   | Howdy, webmaster           |
|-----------------------------|-------------------------------------|----------------------------|
| Posts                       | Add New Post                        |                            |
| Media                       |                                     |                            |
| Links                       | Enter title here                    | Publish                    |
| Pages                       |                                     | Save Draft Preview         |
| Comments                    | Upload/Insert 🗐 Visual HTML         | Status: Draft Edit         |
| Article                     | B / ₩ Ξ Ε 4 ≣ \$ ≡ 2 2 8 ⊟ ♥ • 13 ▦ | Visibility: Public Edit    |
| ticle A                     |                                     | T Publish immediately Edit |
| Id Post<br>ticle Categories | C                                   |                            |
| ticle Tags                  |                                     | Move to Trash G Publish    |
| PlusOne                     |                                     | Article Categories         |
| Appearance                  |                                     | - F                        |
| Plugins 🚯                   | Path: p<br>Word count: 0            | All Categories Most Used   |
| Users                       |                                     | Academic Staff             |
| Tools                       | Excerpt                             | Alumni                     |
| Settings                    | Send Trackbacks                     | Postgraduate Student       |
| FB Like Box                 | Sellu Hackbacks                     | Undergraduate Student      |
| Twitter Box                 | Custom Fields                       |                            |
| Collapse menu               | Name Value                          |                            |
|                             | templ_seo_page_desc                 | + Add New Category         |
|                             | Delete                              |                            |
|                             |                                     | Article Tags               |
|                             | temp_seo_page_kw                    | E                          |
|                             | Delete Update                       | Add                        |

- A. Go to Article and select 'Add Post'.
- B. Enter the post/article title.
- C. Insert the article content.
- D. Set up the article Custom Fields.\*
- E. Put the article tags.
- F. Check box for article categories.
- G. Click 'Publish'.

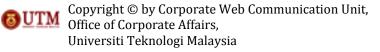

Page 4

# \*Custom Fields

| Name                  | Value                                                                                                    |   |
|-----------------------|----------------------------------------------------------------------------------------------------|---|
| Delete Update         | http://civil.utm.my/community/wp-content/uploads/2012/08<br>/20120814084459_scholarship-icon.png icon URL |   |
| question_viewed_count | 43                                                                                                    |   |
| Delete Update         |                                                                                                    | a |
| templ_seo_page_desc   |                                                                                                    |   |
| Delete Update         |                                                                                                    | A |
| templ_seo_page_kw     |                                                                                                    |   |
| Delete Update         |                                                                                                    |   |
| templ_seo_page_title  |                                                                                                    |   |
| Delete Update         |                                                                                                    |   |
| votes                 | 2                                                                                                    |   |
| Delete Update         |                                                                                                    |   |
| website               |                                                                                                    |   |
| Delete Update         |                                                                                                    |   |

Page 5

# What is icon?

# Welcome to MJIIT Community

MJIIT's diverse community – comprising students, faculty, staff and alumni, work together on more than research and education. Outside of the classroom, student clubs, staff organizations and religious life groups are just some of the ways community comes together at the faculty.

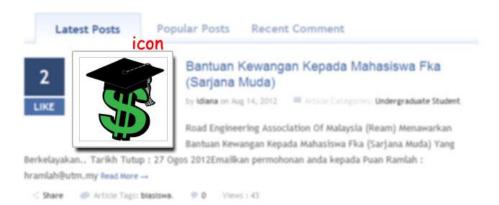

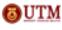

3. How to create a new Article Category?

| MJIIT Commu                    |                                                                                       |                                       |             | Howdy, we        | in Category |
|--------------------------------|---------------------------------------------------------------------------------------|---------------------------------------|-------------|------------------|-------------|
| 2 Links                        | Search Category                                                                       | Bulk Actions                          | Apply       |                  | 5 items     |
| Pages                          | Academic Staff Alumni<br>Non-academic Staff Postgraduate                              | Name                                  | Description | Slug             | Article     |
| Article                        | Student Undergraduate Student                                                         | Academic S<br>Edit   Quick Ed<br>View |             | academic-staff   | 6           |
| Add Post<br>Article Categories | Add New Category<br>Name                                                              | Alumni                                |             | alumni           | 1           |
| PlusOne                        | The name is how it appears on your site.                                              | Non-acaden                            | nic Staff   | non-academics    | 1           |
| Appearance                     | Slug                                                                                  | Postgradua                            | te          | postgrad-student | 3           |
| 🖉 Plugins 🚯                    | Siug                                                                                  | Student                               |             |                  |             |
| B Users                        | The "slug" is the URL-friendly version of the                                         |                                       |             |                  |             |
| 1 Tools                        | name. It is usually all lowercase and<br>contains only letters, numbers, and hyphens. | Undergradu                            | ate         | undergrads       | 1           |
| Settings                       | 1                                                                                     | Student                               |             |                  |             |
| FB Like Box                    | Parent                                                                                |                                       |             |                  |             |
| ) Twitter Box                  | None                                                                                  | Name Name                             | Description | Slug             | Articl      |
| 🕥 Collapse menu                | Description                                                                           | Bulk Actions                          | Apply       |                  | 5 items     |
|                                | The description is not prominent by default;<br>however, some themes may show it.     |                                       |             |                  |             |

Page 6

- A. Go to Article and select 'Article Categories'.
- B. Enter the category name.
- C. Click 'Add New Category'.

Or you can use another method to create the article category.

Method 2:

| Dublish immediately Edit                                                                        |         |
|-------------------------------------------------------------------------------------------------|---------|
| Move to Trash                                                                                   | Publish |
| Article Categories                                                                              |         |
| All Categories Most Used                                                                        |         |
| Academic Staff<br>Alumni<br>Non-academic Staff<br>Postgraduate Student<br>Undergraduate Student |         |
|                                                                                                 |         |
| <br>+ Add New Category                                                                          |         |
| - Parent Category -                                                                             | •       |
|                                                                                                 |         |

A: Click 'Add New Category'.

B: Enter the category name and click 'Add New Category' button.

C: Check the category box.

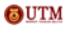

- 🟦 Dashboard 🗛 WPMU DEV updates are available: Please review your available updates today! Dismiss Posts Q Upload New Media 🔟 Media [Q&A] After Visitor Submits a Question setting requires registration of the visitor, but your website is closed to registrations. You may consider to fix this Library B or Wordpress settings. Add New & Links Pages File Upload Drop files here ; Q C 6\_1822473398\_0.jpg Select Files **V DEVICES** 🛄 Maci sh HD 6 Sam as thing D 1 E disk Cyberduck S instead. ER allerty ----dd titles and descriptions. 80 Di Cas -T 1 Dealers F arman . Cyberduck 2 e-cert.jpg A Annie D 4 ( Today Ε Hide extension (Cancel) Open Description File URL http://civil.utm.my/wp-content/uploads/2012/11/backgroundgray.png F Location of the uploaded file. Delete Save all changes G
- 4. How to upload media to Gallery?

# Page 7

- A. Go to Dashboard.
- B. Go to Media and select 'Add New'.
- C. Click 'Select Files' button.
- D. Select file from your computer.
- E. Select your file and your file will be uploaded.
- F. Copy files URL if necessary.
- G. Click 'Save all changes'.

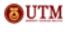

5. How to insert Header?

You need to design an image with the size of 343 pixel width X 99 pixel height. You may use any type of photo editor and save it as .png file.

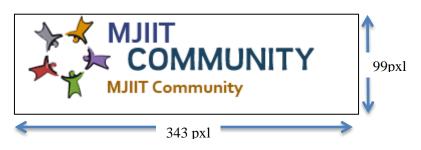

Follow the steps below on how to insert header.

Upload image into the Gallery. Refer item (4) on how to upload media to the Gallery.

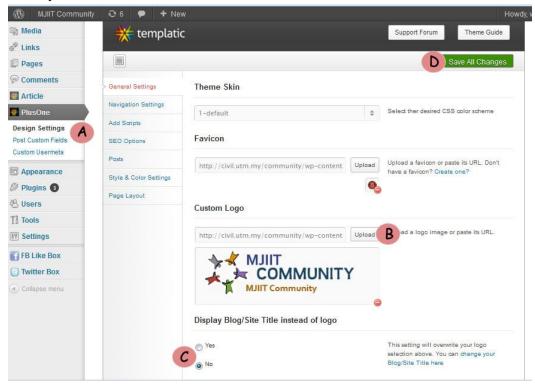

- A. Go to PlusOne and select 'Design Settings'.
- B. Paste the image URL that has been uploaded at Gallery.
- C. Select 'No' for display blog/site title instead of logo.
- D. Save setting by clicking 'Save all changes' button.

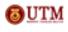

Copyright © by Corporate Web Communication Unit, Office of Corporate Affairs, Universiti Teknologi Malaysia

Page 8

6. How to set up Top Menu?

Menu can be consists of Custom Links, Categories and Page. Three (3) steps you need to do to set up the Top Menu:

Create a menu • Set up menu • Activate the menu

| Create Menu:                         |                                                |                                                                                                    |                                                                                                    |  |  |
|--------------------------------------|------------------------------------------------|----------------------------------------------------------------------------------------------------|----------------------------------------------------------------------------------------------------|--|--|
| MJIIT Communi                        | y 🔁 6 🗭 🕇 New                                  |                                                                                                    | Howdy, webmaster 📃                                                                                                    |  |  |
| Dashboard A                          | WordPress 3.5 is available! Please update now. |                                                                                                    | Screen Options 🔻 Help 🔻                                                                                                    |  |  |
| & Posts                              | Menus                                          |                                                                                                    |                                                                                                    |  |  |
| 양 Media                              |                                                | Top Menu +                                                                                                    |                                                                                                    |  |  |
| C Links                              | Theme Locations                                | Menu Name Enter menu name here                                                                                 | C                                                                                                    |  |  |
| Pages                                | Your theme supports 2 menus. Select whi        | ch                                                                                                    | D Create Menu                                                                                                    |  |  |
| P Comments                           | menu appears in each location.                 |                                                                                                    |                                                                                                    |  |  |
| K Article                            | Top Header Navigation                          | To create a custom menu, give it a name ab                                                                     |                                                                                                    |  |  |
| PlusOne                              |                                                | choose items like pages, categories or cust<br>this menu.                                                      | choose items like pages, categories or custom links from the left column to add to<br>this menu.<br>After you have added your items, drag and drop to put them in the order you want.<br>You can also click each item to reveal additional configuration options. |  |  |
| Appearance                           | Main Navigation                                |                                                                                                    |                                                                                                    |  |  |
| Themes<br>Widgets<br>Menus<br>Editor |                                                | You can also click each item to reveal addition<br>When you have finished building your custon<br>Menu button. |                                                                                                    |  |  |
| Ø Plugins 3                          | Custom Links                                   |                                                                                                    |                                                                                                    |  |  |
| 🛞 Users                              | URL http://                                    |                                                                                                    |                                                                                                    |  |  |
| TI Tools                             | Label Menu Item                                |                                                                                                    |                                                                                                    |  |  |
| Settings                             |                                                |                                                                                                    |                                                                                                    |  |  |
| FB Like Box                          |                                                |                                                                                                    |                                                                                                    |  |  |

#### Page 9

- A. Go to Dashboard.
- B. Go to Appearance and select 'Menus'.
- C. Enter the menu name.
- D. Click create menu.

#### Set up menu:

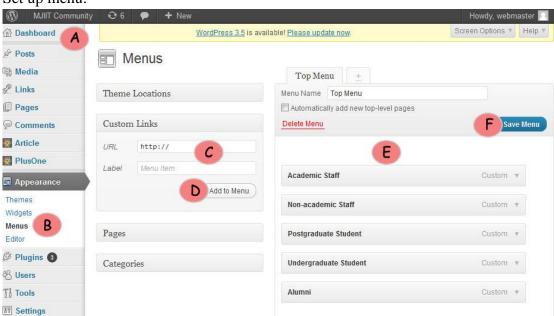

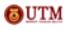

Written by Aeisyah Hanum

- A. Go to Dashboard.
- B. Go to Appearance and select 'Menus'.
- C. Put your redirected URL and label your menu at Custom Links area.
- D. Click 'Add to Menu'.
- E. Rearrange your menu at E.
- F. Click 'Save' to save all changes made.

# Activate the menu:

| MJIIT Community  | 😂 6 🗭 🕂 New                                                                                              | Howdy, webmas                   |                       |             |
|------------------|----------------------------------------------------------------------------------------------------|---------------------------------|-----------------------|-------------|
| 🟦 Dashboard 🗛    | WordPress 3.5 is availab                                                                                 | ple! <u>Please update now</u> . | Screen Option         | ns 🔻 Help 🔻 |
| & Posts          | Widgets                                                                                                  |                                 |                       |             |
| මූ Media         | and whoge to                                                                                             |                                 |                       |             |
| Links            | Available Widgets                                                                                        |                                 | Top Navigation        | Ψ.          |
| Pages            | Drag widgets from here to a sidebar on the right to<br>widgets back here to deactivate them and delete t |                                 |                       |             |
| P Comments       |                                                                                                    | nen seurrigs.                   | Main Navigation       | Ŧ           |
| K Article        | Archives                                                                                                 |                                 | Custom Menu           | *           |
| <b>PlusOne</b>   | A monthly archive of your site's posts                                                                   |                                 | Title:                |             |
| Appearance       | Calendar                                                                                                 |                                 | The.                  |             |
| Themes           | A calendar of your site's posts                                                                          |                                 | Select Menu: Top Menu | D           |
| Widgets <b>B</b> | Categories                                                                                               |                                 | Delete   Close        | Save        |
| Menus<br>Editor  | A list or dropdown of categories                                                                         |                                 | Delete   Close        | Save        |
| 🖉 Plugins 🔞      | Custom Menu                                                                                              |                                 |                       |             |
| 🖑 Users          | Use this widget to add one of your custom                                                                |                                 | Homepage : Content    | Ŧ           |
| T'I Tasla        | menus as a widget.                                                                                       |                                 |                       |             |

- A. Go to Dashboard.
- B. Go to Appearance and select 'Widgets'.
- C. Drag Custom Menu widget and drop it at Main Navigation area.
- D. Select which menu you need to activate.
- E. Click 'Save'.

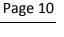

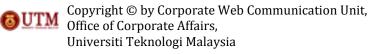

# 7. How to insert Homepage: Content?

| Go to Dashbo       | ard.                                                                     |                                                                                                    |                    |              |  |  |
|--------------------|--------------------------------------------------------------------------|----------------------------------------------------------------------------------------------------|--------------------|--------------|--|--|
| MJIIT Communit     |                                                                          |                                                                                                    | Howdy              | /, webmaster |  |  |
| Pages              | widgets back here to deactivate them and delete                          |                                                                                                    | Main Navigation    | v            |  |  |
| Comments           | Archives                                                                 |                                                                                                    |                    |              |  |  |
| Article            | A monthly archive of your site's posts                                   |                                                                                                    | Homepage : Content | v            |  |  |
| PlusOne            |                                                                          |                                                                                                    | B                  |              |  |  |
| Appearance         | Calendar                                                                 | Text: Welcome to MJ                                                                                                    | IIT Community      | ×            |  |  |
| Themes             | A calendar of your site's posts                                          | Title:                                                                                                    |                    |              |  |  |
| Widgets A          | Categories                                                               | Welcome to MJIIT Community                                                                                                    |                    |              |  |  |
| Editor             | A list or dropdown of categories                                         | MJIIT's diverse community — comprising students, faculty, staff and<br>alumni, work together on more than research and education. Outside |                    |              |  |  |
| 🖉 Plugins 3        | Custom Menu                                                              | the classroom, student clubs, staff organizations an<br>groups are just some of the ways community come                                   |                    |              |  |  |
| 🖑 Users            | Use this widget to add one of your custom                                |                                                                                                    |                    |              |  |  |
| TI Tools           | menus as a widget.                                                       |                                                                                                    |                    |              |  |  |
| <b>BY</b> Settings | Links                                                                    |                                                                                                    |                    |              |  |  |
| FB Like Box        | Your blogroll                                                            |                                                                                                    |                    |              |  |  |
| Twitter Box        | Login Radius                                                             |                                                                                                    |                    |              |  |  |
| 🕙 Collapse menu    | Login or register with Facebook, Twitter,<br>Yahoo, Google and many more |                                                                                                    |                    |              |  |  |
|                    | Login Radius Share                                                       | Automatically add                                                                                                    | paragraphs         |              |  |  |
|                    | Share post/page with Facebook, Twitter,<br>Yahoo, Google and many more   | Delete   Close                                                                                                    | D                  | Save         |  |  |

- Page 11
- A. Go to Appearance and select 'Widgets'.
- B. Drag the 'Text' widget and drop it at Homepage; Content area.
- C. Put the widget title and content.
- D. Click 'Save'.

#### Howdy, webmaster Dashboard WordPress 3.5 is available! Please update now Posts 약 Media 🔆 templatic Support Forum Theme Guide & Links Pages P Comments B Theme Skin General Setti K Article Content Display 🔣 PlusOne A Design Settings In category listings, choose whether post A Full Content Post Custom Fields excerpts or full posts are displayed С Excerpt Custom Usermeta Appearance Content Excerpt Word Count Ø Plugins 3 Enter Content Excerpt Word Count. D 40 Users Tools Content Excerpt "Read More" Link Text 89 Settings Enter Content Excerpt "Read More" Link Text Read More → FB Like Box C Twitter Box Enable Image auto-resize (via timthumb scripts)

# 8. How to list out Article?

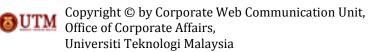

- A. Go to PlusOne and select 'Design Settings'.
- B. Go to General Settings and look for Content Display.
- C. Choose 'Excerpt'.
- D. Insert your custom content excerpt word count.
- E. Click 'Save all changes' button to save changes made.

### 9. How to set up Sidebar 1?

| Appearance        | Calendar                                                                 | Header Logo Right Side            |
|-------------------|--------------------------------------------------------------------------|-----------------------------------|
| Themes            | A calendar of your site's posts                                          | Treater Dogo Tagint Dite          |
| Widgets A         | Categories                                                               | Single Post Below Content         |
| Editor            | A list or dropdown of categories                                         |                                   |
| Ø Plugins 🗿       | Custom Menu                                                              | Sidebar 1                         |
| 🖑 Users           | Use this widget to add one of your custom                                | B T -> Submit Article Button ->   |
| TI Tools          | menus as a widget.                                                       |                                   |
| <b>T</b> Settings | Links                                                                    | T > Loginbox: Member Login v      |
| FB Like Box       | Your blogroll                                                            | D Search: Search community topics |
| C Twitter Box     | Login Radius                                                             |                                   |
| Collapse menu     | Login or register with Facebook, Twitter,<br>Yahoo, Google and many more | Tag Cloud v                       |
|                   | Login Radius Share                                                       | Twitter Tweets Box                |
|                   | Share post/page with Facebook, Twitter,<br>Yahoo, Google and many more   | G Facebook Like Box v             |
|                   | Meta                                                                     |                                   |
|                   | Logislaut admin feed and MardDress                                       |                                   |

Page 12

- A. Go to Appearance and select 'Widgets'.
- B. Drag and drop 'Submit Article Button' widget at Sidebar 1 area.
- C. Repeat the same step at B for widget at C until G.

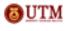